## **Academic Search Premier**

**Cited Refere** 

EBSCO Research **Sign In to My EBSCOhos** 

Choose Select another **Advanced** Cubinet To

<mark>A</mark>cademic Search Premier เป็นฐานข้อมูลเอกสารฉบับเต็ม พร้อม <mark>ร</mark>ายละเคียดบรรณานุกรม และสาระสังเขปขคงบทความวารสาร ี<mark>ส</mark>หสขาวิชาจากทั่วโลก จัดทำโดยบริษัท EBSCO Publishing มีการ ้<mark>ป</mark>รับปรุงฐานข้อมูลรายวัน ลักษณะฐานข้อมูลมีดังนี้

Basic

**Keyword** 

 **เอกสารฉบับเต็ม** จากวารสารวิชาการมากวา 4,650 รายชื่อ <mark>ใ</mark>ห้ข้อมูลย้อนหลัง (PDF Back files) ถึงเดือนมกราคม 1975 โดยเอกสาร ฉบับเต็มมี 3 รูปแบบดังนี้

## **E** HTML Full Text **PDF Full Text Example 2** Linked Full Text

**บรรณานุกรมและสาระสังเขป** จากวารสารวิชาการมากวา 8,183 รายชื่อ ให้ข้อมูลย้อนหลังถึงเดือนมกราคม 1985

- **เอกสาร peer-reviewed** มากกวา 3,600 รายการ
- **เอกสารการอางอิงผลงาน** (cited references) มากกวา 1,000 รายการ
- **ระบบการสั่งซื้อเอกสารผานอิเล็กทรอนิกส**จาก **Buy A Book!**<br>amazoncom.

**EX INFORMEVE** และ

### **การเขาใชฐานขอมูล**

ี <mark>เข้าใช้ผ่านเว็บ</mark>ไซต์สถาบันวิทยบริการ จุฬาลงกรณ์มหาวิยาลัย ที่ URL: http://www.car.chula.ac.th/curef-db จากนั้นคลิกที่ทางเลือก **General & Interdisciplinary Sciences** และชื่อฐานขอมูล **Academic**  ้ Search Premier เพื่อเข้าสู่โฮมเพจของ EBSCOhost

### **การสืบคนฐานขอมูล**

การสืบค้นข้อมูลมีรูปแบบต่างๆ ได้แก่ Basic Search, Advanced Search, Publication, Subject Term, Indexes, Library Holdings, Cited References และ Images

## **Basic**<br>Search

also search for related words

1. พิมพคําสืบคนลงในชอง **Find** 

2. จํากัดขอบเขตการสืบคน สามารถกําหนดเพิ่มเติมไดที่สวน **Limit your results:** เอกสารฉบับเต็ม (Full Text) ชื่อวารสาร/นิตยสาร (Scholarly (Peer Reviewed) Journals) ปที่ตีพิมพ(Published Date) และ ประเภทของเอกสาร (Publication Type)

3. การขยายขอบเขตการสืบค้น

**Expand your search to : ได้แก่** 

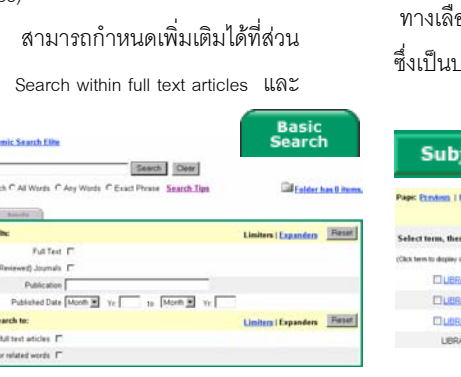

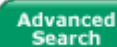

**Library Holdings** 

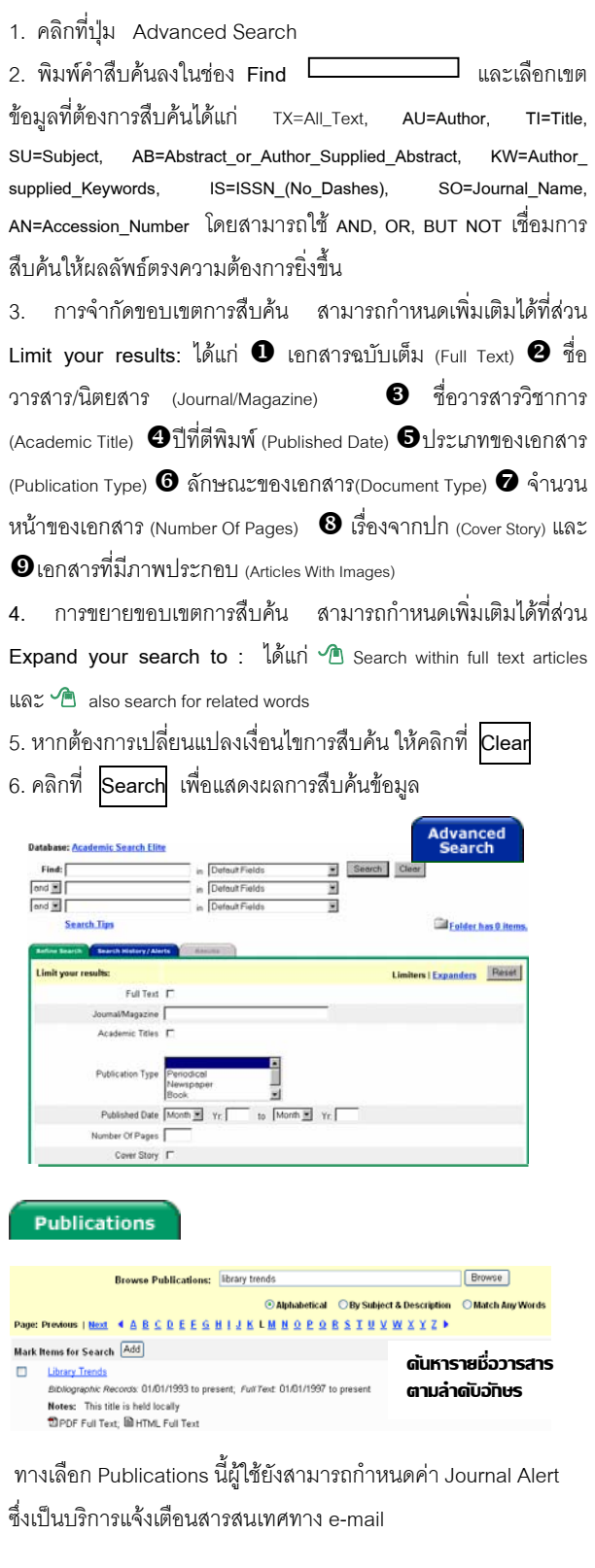

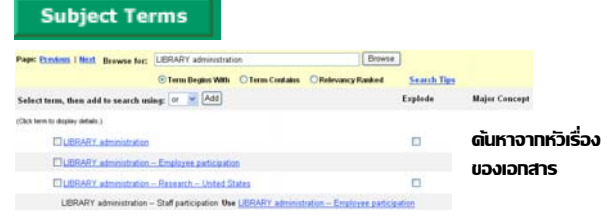

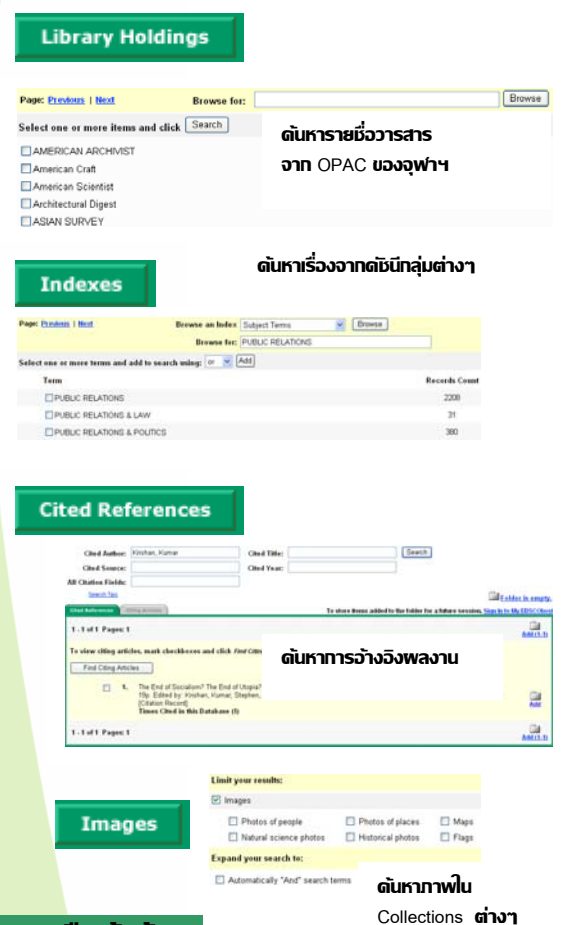

#### **ผลการสืบคนขอมูล**

้ ผลการสื<mark>บค้น</mark>สามารถแสดงได้ 2 รูปแบบ ดังนี้

**1. ผลการสืบคนแบบยอ :** ประกอบดวยชื่อเรื่อง ชื่อผูแตง แหลงที่มา <u>ีของข้อมูล (วา</u>รสาร/หนังสือ/หนังสือพิมพ์) ฉบับที่ ปีที่ จำนวนหน้า หมายเลขเอกสาร ประเภทของเอกสารฉบับเต็ม (ถามี) แหลงที่จะ สั่งซื้อเอกสารผานอิเล็กทรอนิกส (ถามี) และการเชื่อมโยงไปที่ http://jake.med.yale.edu/index.jsp เพื่อตรวจสอบขอมูลจากสหบรรณา <mark>นุกรมสิ่งพิมพ์ของส</mark>หรัฐอเมริกา ด้วยทางเลือก Check jake for availability

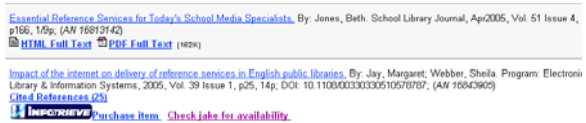

ี<mark>2. พลการสืบดันแบบเต็ม</mark> : ประกอบด้วย ผู้แต่ง แหล่งที่มาของข้อมูล ้<mark>ประเภทของเอกสาร หั</mark>วเรื่อง เรื่องย่อ จำนวนคำของบทความ หมายเลข ISSN หมายเลข Acc.No. ชื่อฐานขอมูล เว็บเพจที่เชื่อมโยง <mark>ไปสู่บทความ การเชื่อมโ</mark>ยงไปตรวจสอบข้อมูลจากระบบ OPAC หรือ UK Union List ดวยทางเลือก Check jake for availability และ เอกสารฉบับเต็ม (ถามี)

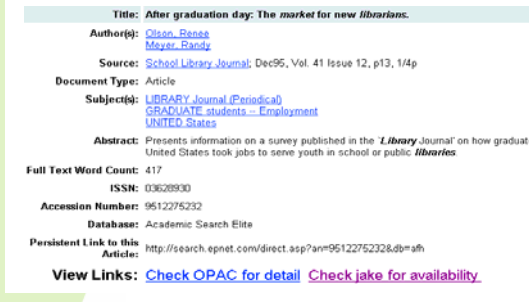

#### **การจัดการพลการสืบดันข้อมล**

- 1. กดปุ่ม **การ** ระเบียนเอกสารที่ต้องการจัดเก็บ โดยระเบียนที่ได้ จัดเก็บไวแลว จะเปลี่ยนสัญลักษณเปน
- 2. คลิกที่ทางเลือก $\overline{\P}$ older has items. เพื่อให้ระบบแสดงหน้าจอ Delivery Options: ซึ่งระบบจะแสดงเฉพาะระเบียนรายการเอกสาร ที่ไดจัดเก็บไวแลวเทานั้น
- 3. เลือกรูปแบบที่จะจัดการผลการสืบค้น ซึ่งมี 3 รูปแบบได้แก่ **Print E-mail** Save to Disk

# <u> 国 Print</u>

- 1. คลิกที่ทางเลือก <u>Print</u> เพื่อเข้าสู่หน้าจอ **Print Manager**
- 2. เลือกรูปแบบของเอกสารที่ต้องการสั่งพิมพ์

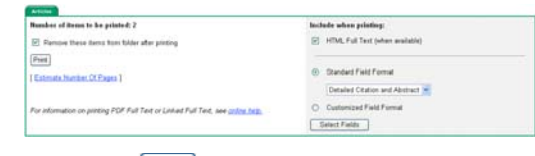

3. คลิกที่ทางเลือก

# $\otimes$  E-mail

1. คลิกที่ทางเลือก  $\widehat{\boxdot}$  <u>E-mail</u> เพื่อเข้าสู่หน้าจอ **E-mail Manager** 

- 2. ระบุ E-mail address ปลายทางที่ต้องการส่ง พร้อมหัวเรื่อง
- 3. เลือกรูปแบบของเอกสารที่ต้องการ

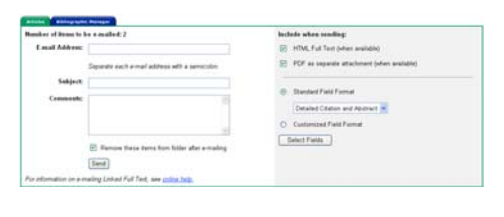

4. คลิกที่ทางเลือก

## **R** Save to Disk

1. คลิกที่ทางเลือก <mark>Save to Disk</u> เพื่อเข้าสู่หน้าจอ Save Manager</mark> 2. เลือกรูปแบบของเอกสารที่ต้องการส่งทาง E-mail

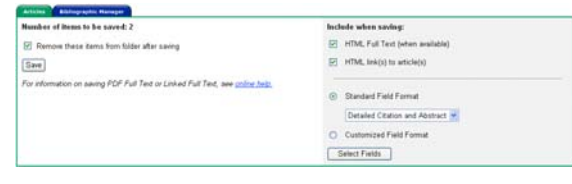

3. คลิกที่ทางเลือก <mark>Save</mark>

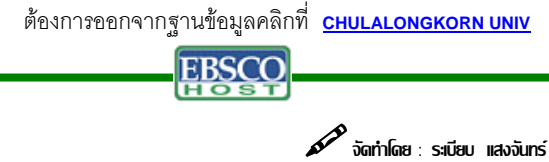

**สถาบันวิทยบริการ จฬาลงกรณ ุ มหาวิทยาลยั**  (ฉบับพิมพครั้งที่ 1) กรกฎาคม 2548